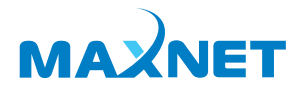

# Справочник<br>абонента

Версия 2.1

ЦИФРОВАЯ СВЯЗЬ, ЖИВЫЕ ОТНОШЕНИЯ.

# Содержание

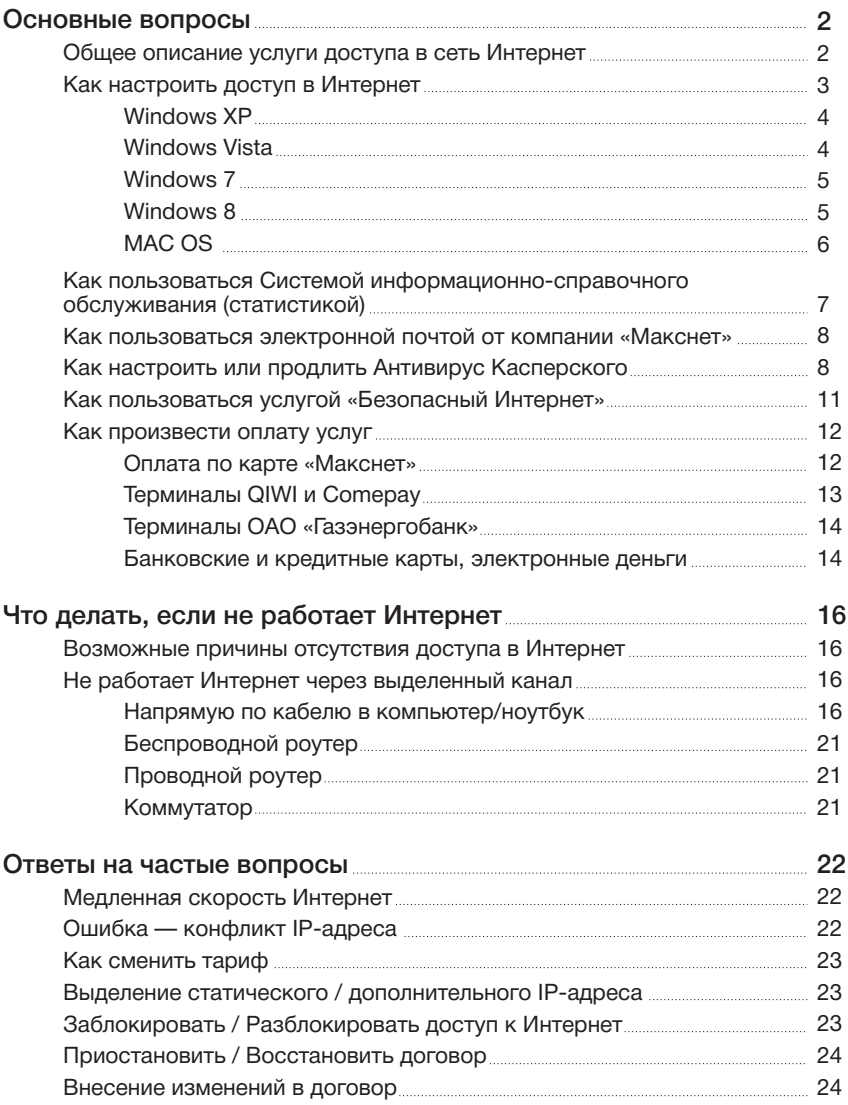

# Основные вопросы

## Общее описание услуги доступа в Интернет по выделенному каналу

Учитывая рост количества устройств, требующих доступа в сеть Интернет, мы рекомендуем до каждого стационарного устройства, отображающего аудио-, видеоинформацию или данные (компьютер, телевизор, телефон, медиаплеер и т. д.) прокладывать кабель типа «витая пара категории 5 или выше» для создания локальной сети. Центром такой сети может быть проводной или беспроводной роутер, который подключается к сети Макснет. Беспроводной доступ по технологии Wi-Fi мы рекомендуем исключительно для мобильных устройств (телефоны, планшеты, ноутбуки).

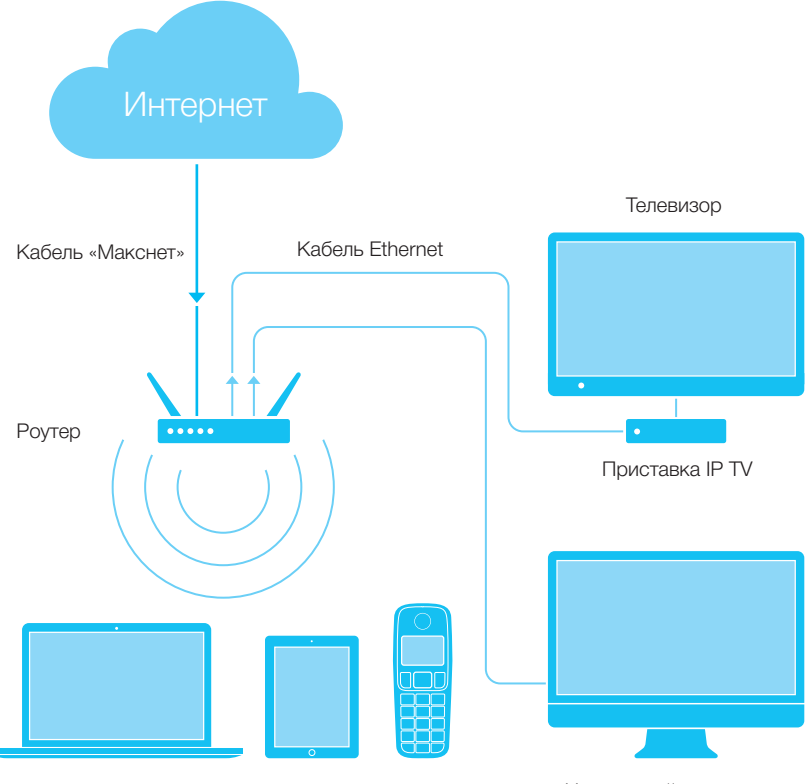

Ноутбук, планшет, мобильный телефон

## Получать доступ в Интернет по выделенному каналу, можно 4 способами:

#### Напрямую по кабелю в компьютер/ноутбук 1.

В этом случае кабель Интернет, который заходит к Вам в квартиру, подключен непосредственно в разъем сетевой карты на вашем компьютере/ ноутбуке, настройки протокола TCP/IP прописываются вручную.

#### С помощью беспроводного роутера (Wi-Fi), 2.

В этом случае кабель Интернет, который заходит к Вам в квартиру, подключен в разъем на беспроводном роутере. Как правило, Wi-Fi роутер имеет 4 или более портов для подключения стационарных устройств по кабелю, соответственно Ваш компьютер или другое стационарное устройство получает Интернет от беспроводного роутера по кабелю, с автоматическими настройками протокола TCP/IP, а мобильные устройства — по беспроводной сети, с автоматическими настройками протокола TCP/IP. В случае, если у Вас нет возможности организовать подключение компьютера или другого стационарного устройства по кабелю, допустимо подключение к Интернет с помощью беспроводного WiFi-адаптера, с автоматическими настройками протокола TCP/IP.

#### С помощью проводного роутера 3.

в этом случае кабель Интернет, который заходит к Вам в квартиру, подключен в разъем на проводном роутере. Ваш компьютер/ноутбук получает Интернет от проводного роутера по кабелю, с автоматическими настройками протокола TCP/IP.

#### С помощью коммутатора 4.

(или свича, от анг. switch — переключение), в этом случае кабель Интернет, который заходит к Вам в квартиру, подключен в разъем на коммутаторе/свиче. Ваш компьютер/ноутбук получает Интернет от коммутатора/свича по кабелю, настройки протокола TCP/IP прописываются вручную.

## Как настроить доступ в Интернет

## **Windows XP**

- $\mathbf{1}$ . Откройте меню [Пуск] (Start), затем [Панель управления] (Control Panel).
- $2.$ Далее откройте раздел [Сетевые подключения] (Network Connection).
- $\mathcal{R}$ Щелкните по [Подключение по локальной сети] (Local Area Connection) правой кнопкой мышки и в открывшемся контекстном меню выберите [Свойства] (Properties).
- В списке [Отмеченные компоненты используются этим подключением]  $4<sub>1</sub>$ (This connection uses the following items) щелчком мышки выделите [Протокол Интернет (TCP/IP)] (Internet Protocol (TCP/IP)) и нажмите кнопку Свойства (Properties).
- 5. В открывшемся окне свойств протокола ТСР/IР установите переключатели в положение [Использовать следующий IP-адрес] (Use the following IP-address) и [Использовать следующие адреса DNS-серверов] (Use the following DNS server addresses).
- Заполните поля [IP-адрес] (IP-address), [Маска подсети] (Subnet mask), 6. [Основной шлюз] (Default gateway), [Предпочитаемый DNS-сервер] (Preferred DNS server), [Альтернативный DNS-сервер] (Alternate DNS server) в точном соответствии с листом настроек, полученном Вами при заключении договора, и нажмите кнопку Ок.
- $7^{\circ}$ Поставьте галочку При подключении вывести значок в области уведомлений] (Show icon in notification area when connected) и нажмите KHONKY OK.

## **Windows Vista**

- $1<sub>1</sub>$ Откройте [Dvck] и в строке поиска О введите слово «Центр» (Center).
- Из появившегося списка выберите пункт [Центр управления сетями и об- $\mathcal{P}$ **ШИМ ДОСТУПОМ (Network and Sharing Center).**
- $\mathcal{S}$ В появившемся окне щелкните на пункт [Управление сетевыми подключениями] (Manage network connections).
- $4.$ В открывшемся окне щелкните по Подключение по локальной сети] (Local Area Connection) правой кнопкой мышки и в открывшемся контекстном меню выберите [Свойства] (Properties).
- В списке [Отмеченные компоненты используются этим подключением] (This  $5<sub>1</sub>$ connection uses the following items) щелчком мышки выделите (Протокол Интернет версии 4 (TCP/IPv4)] (Internet Protocol Version 4) и нажмите кнопку Свойства (Properties).
- 6. В открывшемся окне свойств протокола ТСР/IР установите переключатели в положение [Использовать следующий IP-адрес] (Use the following IPaddress) и [Использовать следующие адреса DNS-серверов] (Use the following DNS server addresses).
- 7. Заполните поля [IP-адрес] (IP-address), [Маска подсети] (Subnet mask), [Основной шлюз] (Default gateway), [Предпочитаемый DNS-сервер] (Preferred DNS server), [Альтернативный DNS-сервер] (Alternate DNS server) в точном соответствии с листом настроек, полученном Вами при заключении договора, и нажмите кнопку  $\overline{O_{K}}$ .
- 8. Закройте окна настроек подключения.

## Windows 7

- 1. Откройте [Пуск] и в строке поиска О введите слово «Центр» (Center).
- 2. Из появившегося списка выберите пункт [Центр управления сетями и общим доступом] (Network and Sharing Center).
- 3. В появившемся окне щелкните на пункт [Изменение параметров адаптера] (Change Adapter Settings).
- 4. В открывшемся окне щелкните по **[Подключение по локальной сети]** (Local Area Connection) правой кнопкой мышки и в открывшемся контекстном меню выберите [Свойства] (Properties).
- 5. В списке [Отмеченные компоненты используются этим подключением] (This connection uses the following items) щелчком мышки выделите [Протокол Интернет версии 4 (TCP/IPv4)] (Internet Protocol Version 4) и нажмите кнопку Свойства (Properties).
- 6. В открывшемся окне свойств протокола TCP/IP установите переключатели в положение [Использовать следующий IP-адрес] (Use the following IP-address) и [Использовать следующие адреса DNS-серверов] (Use the following DNS server addresses).
- 7. Заполните поля [IP-адрес] (IP-address), [Маска подсети] (Subnet mask), [Основной шлюз] (Default gateway), [Предпочитаемый DNS-сервер] (Preferred DNS server), [Альтернативный DNS-сервер] (Alternate DNS server) в точном соответствии с листом настроек, полученном Вами при заключении договора, и нажмите Ок.
- 8. Закройте окна настроек подключения.

## Windows 8

- 1. На начальном экране Windows 8 выберите плитку Рабочий стол.
- 2. На рабочем столе переместите указатель мыши в правый нижний угол экрана и нажмите правой кнопкой мыши на значек [Сеть].
- 3. Из появившегося списка выберите пункт [Центр управления сетями и общим доступом] (Network and Sharing Center).
- 4. В появившемся окне щелкните на пункт [Изменение параметров адаптера] (Change Adapter Settings).
- 5. В открывшемся окне щелкните по [Подключение по локальной сети] (Local Area Connection) правой кнопкой мышки и в открывшемся контекстном меню выберите [Свойства] (Properties).
- 6. В списке [Отмеченные компоненты используются этим подключением] (This connection uses the following items) щелчком мышки выделите [Протокол Интернет версии 4 (TCP/IPv4)] (Internet Protocol Version 4) и нажмите кнопку Свойства (Properties).
- 7. В открывшемся окне свойств протокола TCP/IP установите переключатели в положение [Использовать следующий IP-адрес] (Use the following IP-address) и [Использовать следующие адреса DNS-серверов] (Use the following DNS server addresses).
- 8. Заполните поля [IP-адрес] (IP-address), [Маска подсети] (Subnet mask), [Основной шлюз] (Default gateway), [Предпочитаемый DNS-сервер] (Preferred DNS server), [Альтернативный DNS-сервер] (Alternate DNS server) в точном соответствии с листом настроек, полученном Вами при заключении договора, и нажмите Ок .
- 9. Закройте окна настроек подключения.

## MAC OS

- 1. Откройте **6.** [Яблочное меню] (Apple menu) и выберите пункт [Системные настройки] (System Preferences).
- 2. В разделе [Интернет и беспроводная сеть] (Internet & Wireless) выберите параметр [Сеть] (Network).
- 3. Выбираем нужный сетевой адаптер: Ethernet для кабельного подключения, AirPort — для беспроводного подключения. Если соединение активно (кабель подключен к компьютеру или включен беспроводной WiFi-адаптер), то оно будет отмечено зеленым цветом.
- 4. Для настройки кабельного подключения в меню [Конфигурировать IPv4] (Configure IPv4) выберите [Вручную] (Manually).
- 5. Заполните следующие поля [IP адрес] (IP Address), [Маска подсети] (Subnet Mask), [Маршрутизатор] (Router), [DNS-сервер] (DNS Server) в точном соответствии с листом настроек, полученном Вами при заключении договора. DNS-серверы можно заполнить через запятую.
- 6. После заполнения всех полей нажмите на кнопку Применить (Apply Now).

## Как пользоваться Системой информационно-справочного обслуживания (Сервер статистики stat.maxnet.ru)

В адресной строке браузера наберите maxnet.ru и нажмите Enter — на экране появится главная страница официального сайта компании «Макснет Системы». Нажмите на ссылку [Статистика] в левом верхнем углу страницы. Откроется окно с просьбой ввести номер договора и пароль на статистику.

Номер договора и пароль для доступа к статистике Вы найдёте на первой странице книжечки договора на обслуживание в сети Макснет/Интернет, которую вы получили при регистрации подключения в офисе компании или у сотрудников линейно-кабельной службы.

Если пароль не указан или Вы не можете его разобрать, нажмите на ссылку [Забыли пароль?]. В появившемся разделе укажите номер договора и нажмите Выслать пароль . В окне браузера должно появиться сообщение о том, что пароль выслан на адрес электронной почты, указанный Вами при заключении договора.

Далее, получив письмо, рекомендуется скопировать этот пароль в буфер обмена (выделить пароль и нажать Ctrl+Insert). (Процедуру получения пароля достаточно выполнить один раз и потом пользоваться этим паролем для просмотра статистики в следующий раз). После указания номера договора и пароля на статистику нажмите Войти . В окне браузера откроется страница статистики, содержащая информацию по Вашему договору.

Слева расположен список разделов. Чтобы на экране отобразилось содержимое раздела, необходимо поставить галочку напротив нужного раздела. Это даёт возможность не загружать ненужную Вам в данный момент информацию. В правом верхнем углу указан год и месяц, за который выдается статистика. Чтобы сменить отчётный период необходимо выбрать нужный год и месяц, из выпадающего списка, нажатием на стрелку справа от поля. После выбора нажмите кнопку Cменить .

В разделе [Состояние счёта] указана текущая дата и баланс счёта на данный момент.

Для смены тарифного плана, нажмите на название тарифного плана. В открывшемся окне перечислены все возможные на данный момент тарифные планы по услуге. Выбираете нужный, отмечаете точкой в колонке слева и нажимаете кнопку Сменить тариф . Новый тарифный план вступит в действие с 1-го числа следующего месяца. На сайте статистики stat.maxnet.ru, под строкой «Тарифный план» появится надпись:

с 01.<следующий месяц><год><название нового тарифного плана>.

#### Как пользоваться электронной почтой от компании «Макснет»

Наберите в адресной строке Вашего браузера webmail.maxnet.ru и нажмите Enter . Когда загрузится Веб-страница почтовой службы «Макснет», в поле «E-Mail» введите Ваш адрес электронной почты «Макснет», в поле «Пароль» пароль к почтовому ящику. Эти настройки указаны в бланке настроек электронной почты. Далее нажмите Войти .

Если Вы не смогли войти в почтовый ящик (появилась ошибка «Неудачная попытка входа»), проверьте правильность вводимых параметров доступа к почтовому ящику.

Если Вы правильно ввели все параметры, то перед Вами появится список писем, хранящихся в Вашем ящике. Если в Вашем почтовом ящике находится большое количество писем, то процесс открытия ящика может занять некоторое время (до 2-5 минут).

В открывшемся окне Вы увидите заголовки писем и меню для работы с Вашим почтовым ящиком.

#### Как настроить или продлить Антивирус Касперского

#### Для активации новой лицензии Антивируса Касперского

Необходимо оформить подписку на странице статистики «Макснет». Для этого откройте Ваш браузер и в адресной строке введите stat.maxnet.ru и нажмите Enter . Введите Ваши данные в поля [Номер договора] и [Пароль на сервер статистики], после чего нажмите кнопку Войти .

Слева у Вас будет список элементов статистики. Проверьте, чтобы у вас стояли галочки напротив пунктов [Услуги] и [Антивирус]. Промотайте страницу вниз до раздела [Антивирус]. Для оформления новой подписки нажмите кнопку Оформить новую подписку . После чего Вы перейдете в окно выбора версии продукта.

Для того чтобы выбрать «Антивирус Касперского, 2ПК», слева поставьте указатель в нижний кружок и нажмите на кнопку Оформить подписку .

На экране появится надпись о том, что оформление подписки занимает 5–10 минут, и то, что новая подписка появится в статистике в разделе Антивирус, и что оплата взымается в конце месяца пропорционально количеству дней, в которых подписка была активна.

Нажмите на слово «статистике», которое выделено синим цветом. В разделе [Антивирус] появится новая подписка Антивируса Касперского.

Через 5–10 минут, нажмите на новую подписку [Антивирус Касперского, 2ПК], она выделена синим цветом, и Вы перейдете на её страницу.

Здесь вам нужно скопировать «Код активации» ХХХХ-ХХХХ-ХХХХ-ХХХХ. Для этого, выделите его мышкой и нажмите сочетание клавиш Ctrl+C . Так же можно нажать на выделенном коде правой кнопкой мышки и нажать Копировать .

После того, как Вы скопировали код активации, откройте программу Антивируса Касперского. Для этого справа внизу, около часов, щелкните два раза левой кнопкой мышки на значке Антивируса Касперского в виде серой буквы К с желтым треугольником.

Для активации программы Антивирус Касперского 2011, нажмите справа внизу на надпись [Подписка: истекла], после чего откроется окно [Управление лицензиями]. В этом окне нажмите вверху на красный крестик, для того чтобы удалить предыдущую лицензию. Появится окно подтверждения удаления лицензии, нажмите Да .

Далее в окне [Управление лицензиями] нажмите на надпись [Активировать программу с новой лицензией].

В появившемся окне [Мастер активации Антивируса Касперского] вставьте Ваш код активации. Для этого установите курсор мыши в поле [Введите код активации:] и нажмите сочетание клавиш Ctrl+V, или нажмите правую кнопку мышки и в появившемся меню нажмите левой кнопкой мышки Вставить . Нажмите кнопку Далее .

В следующем окне нажать Далее .

Активация продукта окончена, нажмите кнопку Завершить .

В окне [Управление лицензиями] нажмите кнопку Закрыть.

Поздравляем! Ваша лицензия активирована, и компьютер защищен от вирусов.

#### Для активации программы Антивирус Касперского

Нажмите справа внизу на надпись [Введите код активации], после чего откроется окно [Управление подпиской].

В этом окне нажмите вверху на красный крестик, для того чтобы удалить предыдущую лицензию. После этого перед собой Вы увидите окно подтверждения удаления лицензии, нажмите Удалить лицензию

В окне [Управление лицензиями] нажмите на надпись [Активировать программу].

В появившемся окне [Активация Антивирус Касперского], вставьте Ваш код активации, для этого установите курсор мыши в первое из четырех полей [Введите код активации:], и нажмите сочетание клавиш Ctrl+V, или введите код активации вручную с клавиатуры, после этого нажмите кнопку Далее .

В следующем окне убрать галочки и нажать кнопку Далее.

Активация продукта окончена, нажмите кнопку Завершить.

В окне [Управление лицензиями] слева нажать кнопку Назад .

Поздравляем! Ваша лицензия активирована, и компьютер защищен от вирусов.

#### В случае, если Ваша лицензия приостановлена

Вам необходимо её продлить. Для этого, откройте Ваш браузер и в адресной строке введите stat.maxnet.ru и нажмите Enter . Введите Ваши данные в поля [Номер договора] и [Пароль на сервер статистики], после чего нажмите кнопку **Войти** .

Слева у Вас будет список элементов статистики. Проверьте, чтобы у Вас стояли галочки напротив пунктов [Услуги] и [Антивирус]. Промотайте страницу вниз до раздела [Антивирус]. Для продления лицензии нажмите на Вашу подписку [Антивирус Касперского, 2ПК], она выделена синим цветом, и Вы перейдете на её страницу.

Здесь Вам нужно нажать на слово «Разблокировать», оно выделено синим цветом. Через 5–10 минут откройте программу Антивируса Касперского. Для этого справа внизу, около часов, щелкните два раза левой кнопкой мышки на значке Антивируса Касперского в виде серой буквы К с желтым треугольником.

Для активации программы Антивирус Касперского 2011, нажмите справа внизу на надпись «Подписка: истекла», после чего откроется окно [Управление лицензиями].

Далее в окне [Управление лицензиями] нажмите на надпись «Обновить статус подписки».

В следующем окне нажмите Далее .

Активация продукта окончена, нажмите кнопку Завершить .

В окне [Управление лицензиями] нажмите кнопку Закрыть.

Поздравляем! Ваша лицензия продлена, и компьютер защищен от вирусов.

#### Для активации программы Антивирус Касперского

Нажмите справа внизу на надпись «Введите код активации», после чего откроется окно [Управление подпиской].

Далее в окне [Управление подпиской] нажмите на надпись «Обновить статус подписки».

В следующем окне нажмите Далее.

Активация продукта окончена, нажмите кнопку Завершить .

В окне [Управление лицензиями] нажмите кнопку Закрыть .

Поздравляем! Ваша лицензия продлена, и компьютер защищен от вирусов.

В случае необходимости пользователи программных продуктов «Лаборатории Касперского» могут обратиться в региональную Службу технической поддержки. Консультацию можно получить как по телефону, так и через систему обработки клиентских запросов HelpDesk.

Контактная информация: http://www.kaspersky.ru/contacts

#### Как пользоваться услугой «Безопасный Интернет»

Для активации услуги «Безопасный интернет» откройте Ваш браузер и в адресной строке введите stat.maxnet.ru и нажмите  $\overline{a}$  Enter  $\overline{a}$ . Введите Ваши данные в поля [Номер договора] и [Пароль на сервер статистики], после чего нажмите кнопку Войти . Слева у Вас будет список элементов статистики. Проверьте, чтобы стояли галочки напротив пунктов [Услуги] и [Выделенный канал].

В разделе [Выделенный канал] под тарифным планом на странице статистики «Макснет», необходимо поставить галочку напротив фразы «Безопасный интернет».

Для настройки услуги «Безопасный интернет» в разделе [Выделенный канал] нажмите «Настроить безопасный интернет». На странице настройки «Безопасного Интернета» Вы можете видеть три раздела.

- 1. «Заблокированные категории сайтов». В этом разделе можно отмечать галочками те разделы сайтов, доступ к которым Вы хотите запретить.
- 2. «Чёрный список». В этом разделе можно добавлять сайты, доступ к которым Вы хотите запретить.

#### Примечание!

В том случае, если сайт из черного списка не попадает под категорию «запрещенных», доступ к нему всё равно будет запрещён

3. «Белый список». В этом разделе можно добавлять сайты, доступ к которым Вы хотите разрешить.

#### Примечание!

В том случае, если сайт из белого списка попадает под категорию «запрещенных», доступ к нему всё равно будет разрешён,

#### Как произвести оплату услуг

Услуги нашей компании по договору, оказываемые физическим лицам, Вы можете оплатить следующими способами:

- В офисе компании для работы с физическими лицами (Калуга: ежедневно 10:00 –19:30, Обнинск: пн–пт 9:00–19:00, сб–вс 9:00–18:00). Режим работы в праздничные дни уточняйте по телефонам (адреса и телефоны офисов продаж указаны на обложке)
- По карте «Макснет». Способы активации приведены ниже
- Через терминалы оплаты ОАО «Газэнергобанк» (без комиссии)
- Банковскими картами (используя систему справочно-информационного обслуживания stat.maxnet.ru)
- Через терминалы оплаты QIWI и Comepay (возможен процент комиссии, которую устанавливает владелец терминала)

#### Как произвести оплату услуг по карте оплаты «Макснет»

Вам необходимо купить карту оплаты в одной из торговых точек (список точек продаж смотрите на нашем официальном сайте www.maxnet.ru). Преимуществом карт оплаты также является то, что при их использовании на счет заносится вся сумма по номиналу карты. Далее Вы можете выбрать один из способов занесения средств:

#### 1. Через Интернет

Зайдите на свою страницу статистики на сайте stat.maxnet.ru. Для входа в систему введите [Номер договора] и [Пароль]. После входа в систему нажмите на изображение карты оплаты , расположенное под состоянием вашего счета. В открывшемся окне в поле [ПИН-код:] укажите «код персонального доступа», скрытый под защитным слоем и нажмите кнопку Активировать карту .

#### 2. Через телефон

Позвоните в Автоматическую службу экспресс-оплаты и в тональном режиме наберите ваш [Номер договора], а также персональный идентификационный номер карты [Пин-код], скрытый под защитным слоем.

 Телефон автоматической службы экспресс-оплаты в Калуге:+7 (4842) 926-003 в Обнинске:+7 (484 58) 38-003

Внимание! Для оплаты через автоматическую службу экспресс-оплаты Ваш телефон должен работать в тональном режиме. В тональный режим телефон можно перевести нажав на аппарате кнопку «\*».

Карты оплаты предназначены для физических лиц, организации не могут ими воспользоваться.

## Как произвести оплату услуг через терминалы QIWI и Comepay

Платежные терминалы QIWI (КИВИ) легко узнать по трем большим кнопкам на мониторе и дружелюбной птице Киви, помогающей в процессе оплаты. Терминалы QIWI установлены в шаговой доступности в любом городе или населенном пункте России, работают круглосуточно и принимают платежи за все повседневные услуги.

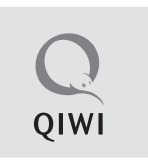

Оплачивать платежи через QIWI просто и интуитивно понятно: достаточно нажать 3–5 кнопок, ввести данные платежа, внести необходимую сумму и получить квитанцию об оплате. Процесс оплаты занимает 2–3 минуты. Провайдер получает платеж моментально. Более 60% россиян регулярно пользуется услугами терминалов QIWI с 2004 года.

С помощью QIWI Кошелька Вы всегда можете моментально и без комиссии оплатить интернет, так как доступ к сайту https://w.qiwi.ru/ открыт, даже если Вы не успели вовремя пополнить баланс, и Интернет заблокирован. Для оплаты услуг Вы можете использовать сайт, терминалы QIWI, приложения для мобильных устройств и социальных сетей, а также SMS-команды. QIWI Кошелек легко пополнить бесплатно в терминалах QIWI и партнеров, салонах сотовой связи, супермаркетах, банкоматах, через Интернет или мобильный банк. Совершать платежи Вы можете не только со счета QIWI Кошелька, но и банковской картой, с лицевого счета мобильного телефона Билайн, МегаФон, МТС, наличными. Если у Вас еще нет QIWI Кошелька, Вы можете бесплатно зарегистрировать его на сайте или в любом из приложений за несколько минут.

Comepay (Кампэй) — это одна из крупных платежных систем по приему моментальных платежей, которая позволяет осуществлять оплату всех повседневных услуг от мобильной связи до погашения банковских кредитов. Терминалы Comepay представлены в 63 регионах России, на Украине и в Казахстане. На данный момент подключено свыше 38 000 точек оплаты и более 23 000 платежных терминалов.

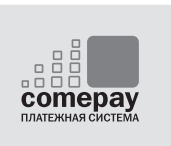

Ниже приведена последовательность действий при оплате через Comepay.

- 1. Найдите блок [Интернет и IP-телефония] на экране [Прием платежей].
- 2. Найдите и выберите кнопку Maxnet.
- 3. Внесите Номер договора в активное поле. При корректном заполнении поле приобретёт зеленую подсветку.
- 4. Проверьте правильность внесенных данных.
- 5. Внесите оплату.

## Как произвести оплату услуг через терминалы ОАО «Газэнергобанк»

Услуги нашей компании по договору, оказываемые физическим лицам, Вы можете оплатить в терминалах оплаты ОАО «Газэнергобанк». Комиссия за платежи с абонентов не взимается.

 $\triangle$  ГАЗЗНЕРГЛБАНК

Порядок оплаты простой — на экране терминала в разделе [Интернет] выберите [Maxnet], далее введите номер договора (лицевой счет), вложите деньги в купюроприемник и нажмите Оплатить (список адресов терминалов оплаты смотрите на нашем официальном сайте www.maxnet.ru).

#### Как произвести оплату услуг банковскими картами, кредитными картами и электронными деньгами

Вы можете оплатить услуги домашнего Интернета с помощью банковских карт и электронных денег. Этот вид платежа максимально упрощает процесс оплаты и экономит Ваше время, позволяя оплачивать услуги Интернет не отходя от домашнего компьютера.

Оплата по банковским картам и электронным деньгам производится при помощи системы электронных платежей Chronopay. Дополнительные платежи при этом не взимаются. Минимальная сумма платежа 100 рублей.

В системе Chronopay безопасность платежей обеспечивается использованием безопасного протокола SSL для передачи конфиденциальной информации от клиента на сервер системы Chronopay для дальнейшей обработки. Дальнейшая передача информации осуществляется по закрытым банковским сетям высшей степени защиты. Сбор и обработка полученных конфиденциальных данных клиента (реквизиты карты, регистрационные данные) производится в процессинговом центре.

Мы принимаем следующие виды банковских карт и электронных денег:

Банковские карты Электронные деньги

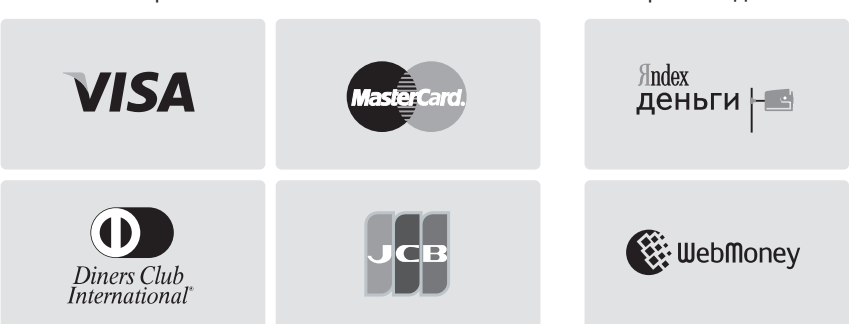

Для того, чтобы произвести оплату:

- 1. Зайдите на страницу статистики (stat.maxnet.ru).
- 2. Укажите номер договора и пароль для входа в статистику и нажмите кнопку Войти . Должна открыться статистика по Вашему договору.
- 3. Выберете нужный Вам вид оплаты, нажав на изображение или слово **Оплатить в левой части экрана под строкой [Электронные платежи].**
- 4. В открывшемся окне в поле [Сумма:] введите сумму платежа и нажмите кнопку Произвести платеж .
- 5. Нажмите кнопку Перейти на страницу Chronopay.
- 6. Следуя указаниям на открывшейся странице, заполните необходимые поля и завершите процедуру платежа.

Если валюта Вашей пластиковой карты отлична от рублевой, то при снятии денежных средств с пластиковой карты, запрашиваемая нами рублевая сумма конвертируется по курсу платежной системы, к которой относится Ваша карта (Visa, EuroCard/MasterCard, Diners Club).

Внимание! Не допускается оплата услуг с помощью банковской карты лицом, не являющимся ее держателем!

Возврат ошибочно перечисленных денежных средств производится только на полную сумму платежа. Для возврата ошибочно перечисленных денежных средств, Вам необходимо подойти с документом удостоверяющим личность в офис продаж и написать заявление.

Оплата через страницу статистики возможна не только из сети «Макснет», но и с любого компьютера подключенного к сети Интернет.

## Что делать, если не работает Интернет

#### Возможные причины отсутствия доступа в Интернет

- Исчерпаны средства на счете
- Доступ заблокирован Вами самостоятельно при помощи системы блокировки
- Действие договора приостановлено или доступ закрыт по Вашему заявлению
- Напоминаем, что доступ в сеть Интернет блокируется при наличии задолженности за предыдущий месяц: 15 числа - Интернет для бизнеса, 25 числа — домашний Интернет

#### Не работает Интернет через выделенный канал

#### Напрямую по кабелю в компьютер/ноутбук на Windows XP

- $\mathbf{1}$ Выташите и вставьте кабель Интернет
- $\mathcal{P}$ Откройте [Пуск] (Start), затем [Панель управления] (Control Panel)
- $3<sub>1</sub>$ Далее откройте [Сетевые подключения] (Network Connection)
- $\overline{A}$ Если на Подключение по локальной сети] (Local Area Connection) горит красный крестик, позвоните в техническую службу «Макснет» и оставьте заявку на ремонт с комментарием «Кабель не подключен», если красного крестика нет, то переходите к следующему пункту
- 5 Шелкните по Подключение по локальной сети (Local Area Connection) правой кнопкой мышки и в открывшемся контекстном меню выберите [Свойства] (Properties).
- 6 В списке [Отмеченные компоненты используются этим подключением] (This connection uses the following items) щелчком мышки выделите [Протокол Интернет (TCP/IP)] (Internet Protocol (TCP/IP)) и нажмите кнопку Свойства (Properties).
- $7^{\circ}$ В открывшемся окне свойств протокола ТСР/IР установите переключатели в положение [Использовать следующий IP-адрес] (Use the following IP-address) и [Использовать следующие адреса DNS-серверов] (Use the following DNS server addresses).
- $\mathsf{R}$ Заполните поля [IP-адрес] (IP-address), [Маска подсети] (Subnet mask), [Основной шлюз] (Default gateway), [Предпочитаемый DNS-сервер] (Preferred DNS server). [Альтернативный DNS-сервер] (Alternate DNS server) в точном соответствии с листом настроек, полученном Вами при заключении договора, и нажмите Ок.
- Поставьте галочку При подключении вывести значок в области 9. **уведомлений** (Show icon in notification area when connected) и нажмите  $\alpha$  ok  $\alpha$
- 10. Чтобы проверить работу Интернет, откройте [Пуск] (Start), [Выполнить], в появившемся окошке введите «cmd» латинскими буквами и нажмите Enter L
- 11. В открывшемся окне введите латинскими буквами «ping ya.ru» и нажмите Enter . Если появились надписи следующего типа:

Обмен пакетами с уа.ru [87.250.251.3] с 32 байтами данных: Ответ от 87.250.251.3; число байт=32 время=3мс TTL=61 Ответ от 87.250.251.3; число байт=32 время=3мс TTL=61 Ответ от 87.250.251.3; число байт=32 время=3мс TTL=61 Ответ от 87.250.251.3: число байт=32 время=3мс TTL=61 Статистика Ping для 87.250.251.3: Пакетов: отправлено = 4, получено = 4, потеряно = 0 (0% потерь)

компьютер имеет доступ к сеть Интернет.

- 12. Если ответов не последовало, позвоните в техническую службу «Макснет» и сообщите об этом.
- 13. Если ответы пошли, но имеются потери, позвоните в техническую службу «Макснет» и сообщите об этом.

#### Напрямую по кабелю в компьютер/ноутбук на Windows Vista

- $1.$ Выташите и вставьте кабель Интернет
- $2.$ Откройте [Пуск] и в строке поиска введите слово «Центр» (Center).
- 3. Из появившегося списка выберите пункт [Центр управления сетями и общим доступом] (Network and Sharing Center).
- $4<sub>1</sub>$ В появившемся окне щелкните на пункт [Управление сетевыми подключениями] (Manage network connections).
- 5. Если на Подключение по локальной сети] (Local Area Connection) горит красный крестик, позвоните в техническую службу «Макснет» и оставьте заявку на ремонт с комментарием «Кабель не подключен», если красного крестика нет, то переходите к следующему пункту
- 6. Щелкните по [Подключение по локальной сети] (Local Area Connection) правой кнопкой мышки и в открывшемся контекстном меню выберите **[Свойства]** (Properties).
- $7<sub>1</sub>$ В списке Ютмеченные компоненты используются этим полключением (This connection uses the following items) щелчком мышки выделите Протокол Интернет (TCP/IP)] (Internet Protocol (TCP/IP)) и нажмите кнопку Свойства (Properties).
- В откоывшемся окне свойств протокола TCP/IP установите переключа- $\mathsf{R}$ тели в положение [Использовать следующий IP-адрес] (Use the following IP-address) и [Использовать следующие адреса DNS-серверов] (Use the following DNS server addresses).
- Заполните поля IIP-адрес] (IP-address), *[Маска подсети*] (Subnet mask),  $Q$ [Основной шлюз] (Default gateway), [Предпочитаемый DNS-сервер] (Preferred DNS server), [Альтернативный DNS-сервер] (Alternate DNS server) в точном соответствии с листом настроек, полученном Вами при заключении договора, и нажмите Ок.
- В окне [Свойства] тоже нажмите Ок.  $10 -$
- $11.$ Чтобы проверить работу Интернет. Откройте Пуск] и в строке поиска введите «cmd» латинскими буквами и нажмите Enter.
- $12.$ В открывшемся окне введите латинскими буквами «ping ya.ru» и нажмите Enter, Если появились надписи следующего типа:

Обмен пакетами с ya.ru [87.250.251.3] с 32 байтами данных: Ответ от 87.250.251.3: число байт=32 время=3мс TTL=61 Ответ от 87.250.251.3; число байт=32 время=3мс TTL=61 Ответ от 87.250.251.3: число байт=32 время=3мс TTL=61 Ответ от 87.250.251.3: число байт=32 время=3мс TTL=61 Статистика Ping для 87.250.251.3: Пакетов: отправлено = 4, получено = 4, потеряно = 0 (0% потерь)

компьютер имеет доступ к сеть Интернет.

- $13.$ Если ответов не последовало, позвоните в техническую службу «Макснет» и сообщите об этом.
- $14$ Если ответы пошли, но имеются потери, позвоните в техническую службу «Макснет» и сообщите об этом.

## Напрямую по кабелю в компьютер/ноутбук на Windows 7

- $\mathbf{1}$ . Вытащите и вставьте кабель Интернет из компьютера/ноутбука
- $\mathcal{P}$ Откройте [Пуск] и в строке поиска введите слово «Центр» (Center).
- 3. Из появившегося списка выберите пункт [Центр управления сетями и общим доступом] (Network and Sharing Center).
- $4.$ В появившемся окне щелкните на пункт [Изменение параметров адаптера] (Change Adapter Settings).
- 5. Если на Подключение по локальной сетиl (Local Area Connection) горит красный крестик, позвоните в техническую службу «Макснет» и оставьте заявку на ремонт с комментарием «Кабель не подключен», если красного крестика нет, то переходите к следующему пункту
- Щелкните по Подключение по локальной сети] (Local Area Connection) 6. правой кнопкой мышки и в открывшемся контекстном меню выберите [Свойства] (Properties).
- $7<sub>1</sub>$ В списке [Отмеченные компоненты используются этим подключением] (This connection uses the following items) щелчком мышки выделите [Протокол Интернет (TCP/IP)] (Internet Protocol (TCP/IP)) и нажмите кнопку Свойства (Properties).
- В открывшемся окне свойств протокола TCP/IP установите переключа-8. тели в положение [Использовать следующий | P-адрес] (Use the following IP-address) и [Использовать следующие адреса DNS-серверов] (Use the following DNS server addresses).
- $\mathsf{Q}$ Заполните поля [IP-адрес] (IP-address), [Маска подсети] (Subnet mask), [Основной шлюз] (Default gateway), [Предпочитаемый DNS-сервер] (Preferred DNS server), [Альтернативный DNS-сервер] (Alternate DNS server) в точном соответствии с листом настроек, полученном Вами при заключении договора, и нажмите Ок.
- $10.$ В окне [Свойства] тоже нажмите Ок.
- Чтобы проверить работу Интернет, Откройте [Пуск] и в строке поиска  $11.$ введите «cmd» латинскими буквами и нажмите Enter.
- $12.$ В открывшемся окне введите латинскими буквами «ping ya.ru» и нажмите Enter . Если появились надписи следующего типа:

Обмен пакетами с уа.ru [87.250.251.3] с 32 байтами данных: Ответ от 87.250.251.3: число байт=32 время=3мс TTL=61 Ответ от 87.250.251.3: число байт=32 время=3мс TTL=61 Ответ от 87.250.251.3; число байт=32 время=3мс TTL=61 Ответ от 87.250.251.3: число байт=32 время=3мс TTL=61 Статистика Ping для 87.250.251.3: Пакетов: отправлено = 4, получено = 4, потеряно = 0 (0% потерь)

компьютер имеет доступ к сеть Интернет.

- 13. Если ответов не последовало, позвоните в техническую службу «Макснет» и сообщите об этом.
- 14. Если ответы пошли, но имеются потери, позвоните в техническую службу «Макснет» и сообщите об этом.

#### Напрямую по кабелю в компьютер/ноvтбук на MAC OS

- 1. Вытащите и вставьте кабель Интернет из компьютера/ноутбука
- $2<sub>1</sub>$ Откройте • [Яблочное меню] (Apple menu) и выберите пункт [Системные настройки] (System Preferences)
- $\mathcal{B}_{\mathcal{C}}$ Выберите параметр [Сеть] (Network)
- $\overline{4}$ . В окне [Сеть] (Network) щёлкните по строке [Built-in Ethernet] и кнопке Configure
- $5<sub>1</sub>$ В открывшемся окне перейдите на вкладку [TCP/IP] и в выпадающем меню пункта [Configure] выберите [Manually]
- $\kappa$ Заполните следующие поля IP адрес] (IP Address). [Маска подсети] (Subnet Mask), **[Основной шлюз]** (Router), [Предпочитаемый и альтернативный DNS-сервера] (DNS Servers) в точном соответствии с листом настроек. полученном вами при заключении договора
- После заполнения всех полей нажмите на кнопку Apply Now  $7.$
- Чтобы проверить работу Интернет, Откройте [Яблочное меню] (Apple 8. menu) и выберите пункт [Утилиты] (Utilities).
- 9. Из появившегося списка выберите пункт [Сетевые Утилиты] (Network Utility).
- 10. В появившемся окне щелкните на закладке [Пинг] (Ping).
- 11. В открывшейся закладке введите латинскими буквами «ping ya.ru» и нажмите Enter . Если появились надписи следующего типа:

Обмен пакетами с va.ru [87.250.251.3] с 32 байтами данных: Ответ от 87.250.251.3: число байт=32 время=3мс TTL=61 Ответ от 87.250.251.3: число байт=32 время=3мс TTL=61 Ответ от 87.250.251.3: число байт=32 время=3мс TTL=61 Ответ от 87.250.251.3: число байт=32 время=3мс TTL=61 Статистика Ping для 87.250.251.3: Пакетов: отправлено = 4, получено = 4, потеряно = 0 (0% потерь)

компьютер имеет доступ к сеть Интернет.

- 13. Если ответов не последовало, позвоните в техническую службу «Макснет» и сообщите об этом.
- 14. Если ответы пошли, но имеются потери, позвоните в техническую службу «Макснет» и сообщите об этом.

## Через Wi-Fi с помощью беспроводного роутера

- 1. Отключите питание роутера на 20 секунд
- 2. Вытащите и вставьте кабель Интернет из роутера
- 3. Подождите около минуты для полной загрузки роутера
- 4. Если Интернет не работает, позвоните в техническую службу «Макснет» и сообщите об этом.

#### Через кабель с помощью проводного роутера

- 1. Отключите питание роутера на 20 секунд
- 2. Вытащите и вставьте кабель Интернет из роутера
- 3. Подождите около минуты для полной загрузки роутера
- 4. Вытащите и вставьте кабель подключенный к Вашему компьютеру/ноутбуку из роутера
- 5. Проделайте пункты из раздела «Напрямую по кабелю в компьютер/ ноутбук» в зависимости от вашей операционной системы, Внимание! В данном случае настройки протоколов TCP/IP должны быть получены автоматически
- 6. Если Интернет не работает, позвоните в техническую службу «Макснет» и сообщите об этом.

#### Коммутатор/Свич

- 1. Отключите питание коммутатора на 20 секунд
- 2. Вытащите и вставьте кабель Интернет из коммутатора/свича
- 3. Подождите около минуты для полной загрузки коммутатора
- 4. Вытащите и вставьте кабель подключенный к Вашему компьютеру/ноутбуку из коммутатора/свича
- 5. Проделайте пункты из раздела «Напрямую по кабелю в компьютер/ноутбук» в зависимости от Вашей операционной системы
- 6. Если Интернет не работает, позвоните в техническую службу «Макснет» и сообщите об этом.

# Частые вопросы

#### Медленная скорость Интернет

Для измерения скорости Интернет, откройте Ваш браузер, в адресной строке введите speed.maxnet.ru и в открывшейся странице щелкните на кнопку Begin test . Начнется измерение скорости Интернет. По окончании измерения, появится таблица со скоростью доступа в Интернет. Если скорость меньше заявленной по Вашему договору более чем на 20 процентов, Вам необходимо позвонить в техническую службу «Макснет» и сообщить об этом.

## Ошибка — конфликт IP-адреса

Данная ошибка может возникнуть в двух случаях.

1. В результате того, что Вы сменили оборудование (ПК, ноутбук или роутер), при этом не убрали привязку IP-адреса к MAC адресу.

Для того, чтобы проверить установлена ли у Вас привязку IP-адреса к MAC адресу, откройте Ваш браузер и в адресной строке введите stat.maxnet.ru и нажмите Enter . Введите Ваши данные в поля [Номер договора] и [Пароль на сервер статистики], после чего нажмите кнопку Войти . Слева у Вас будет список элементов статистики. Проверьте, чтобы у Вас стояли галочки напротив пунктов [Услуги] и [Выделенный канал]. По центру экрана, в разделе [Выделенный канал] нажмите Настройки и Вы перейдёте на страницу настройки подсети. Если напротив пункта [Привязка IP адреса к MAC адресу] стоит галочка, значит, у Вас установлена привязка. Для того чтобы убрать привязку, снимите галочку. Теперь Вы можете подключать новое оборудование. После подключения нового оборудования, необходимо поставить галочку обратно.

2. Если Вы прописали в настройках не свой IP адрес. Проверьте настройки протокола TCP/IP.

Если у Вас более одного компьютера, рекомендуем установить роутер, в этом случае, Вы сможете подключаться к сети Интернет без прописывания настроек каждый раз.

Оставить заявку на установку роутера с указанием номера договора можно по телефонам Компьютерного сервиса «Макснет»: +7 (910) 525-55-00, +7 (910) 525-55-11, электронным письмом на адрес techsup@maxnet.ru или в офисе компании.

## Как сменить тариф

Поменять тарифный план можно через страницу статистики по Вашему договору или в офисе компании. Для смены тарифного плана в офисе компании необходимо:

- Частным лицам предъявить договор и документ, удостоверяющий личность
- Организациям предоставить письмо на официальном бланке за подписью руководителя. Данное письмо может быть передано по факсу.

#### Выделение статического /дополнительного ip-адреса

Получить статический ip-адрес можно, оставив заявку с указанием номера договора электронным письмом на адрес techsup@maxnet.ru или в офисе компании.

Один статический адрес на подключение. Если много компьютеров, рекомендуется установить роутер. Заявку на установку роутера Вы можете оставить с указанием номера договора электронным письмом на адрес techsup@maxnet.ru или в офисе компании.

## Заблокировать / Разблокировать доступ к Интернет

Система блокировки доступа (access.maxnet.ru) — дополнительная бесплатная услуга, доступная Абонентам, имеющим доступ по выделенной линии к сети Интернет.

Система дает возможность Абоненту самостоятельно заблокировать свой доступ к сети Интернет на некоторое время посредствам пароля. Блокировка только закрывает доступ и не имеет связи с финансами, т.е. если Вы заблокировали доступ через access.maxnet.ru, и имеете тарифный план с абонентской платой, то абонентская плата будет продолжать сниматься с Вашего счета.

Блокировка осуществляется на любой, нужный Вам промежуток времени, по каждому IP-адресу отдельно.

Заблокировать или разблокировать доступ можно только со своего IP-адреса.

Для работы с системой наберите в адресной строке Вашего браузера: http://access.maxnet.ru и нажмите Enter .

В открывшемся окне Вы увидите:

- 1. Свой IP-адрес
- 2. Состояние Доступ разрешен/Доступ заблокирован пользователем, с указанием даты последнего действия
- 3. Поле для ввода пароля

Первоначально паролем является Номер Вашего договора.

Для смены пароля нажмите на Изменить справа от поля ввода. В открывшемся окне укажите старый пароль (номер договора, если меняете пароль первый раз) и два раза новый пароль. Нажмите кнопку Изменить .

Для блокировки доступа введите пароль и нажмите кнопку Заблокировать . Появится окно с сообщением о процессе блокировки, нажмите Ок.

Обратите внимание на изменение состояния доступа. Оно изменится на надпись красного цвета «Доступ заблокирован пользователем».

После выполнения блокировки, у Вас остается только доступ к access.maxnet.ru, чтобы Вы могли разблокировать доступ.

Разблокировка происходит аналогично: введите пароль и нажмите Разблокировать . Состояние изменится на надпись «Доступ разрешен» зеленого цвета.

#### Приостановить / Восстановить договор

Приостановить или восстановить доступ к Интернет можно только в офисе компании, при наличии документов удостоверяющих личность.

#### Внесение изменений в договор

Добавить, изменить почтовый адрес для рассылки, сменить пароль на почтовый ящик, сбросить пароль администратора на статистику — можно только в офисе компании, при наличии документов удостоверяющих личность.

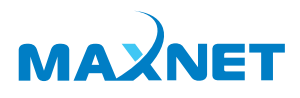

## Контактная информация

#### Обнинск

пр-т Ленина, д. 127 (здание НИКИМТ), оф. 111 Телефон/факс: +7-48458-38-000 Служба технической поддержки: +7-48458-38-002 (круглосуточно)

#### Калуга

ул. Ленина, д. 51 (здание с колоннами), оф. 28 ул. Кирова, д. 9 Телефон/факс: +7 (4842) 926-000 Служба технической поддержки: +7 (4842) 926-002 (круглосуточно)

#### Боровский район

г. Балабаново, пл. 50 лет Октября, д. 1, оф. 78 Телефон: +7 (48438) 6-10-80

#### Куда адресовать вопросы

Общие вопросы info@maxnet.ru Техническая поддержка techsup@maxnet.ru Обслуживание электронной почты postmaster@maxnet.ru Обслуживание DNS dns@maxnet.ru webmaster@maxnet.ru Обслуживание WWW Вопросы безопасности security@maxnet.ru Администрирование сети noc@maxnet.ru

www.maxnet.ru